# **phpMyEdit 5.7.1**

# <span id="page-0-0"></span>**instant MySQL table editor and code generator**

**Ondrej Jombik Doug Hockinson**

#### **phpMyEdit 5.7.1: instant MySQL table editor and code generator**

by Ondrej Jombik and Doug Hockinson

Copyright © 2002, 2003, 2004, 2005, 2006 Platon Group (http://platon.sk/)

# **Table of Contents**

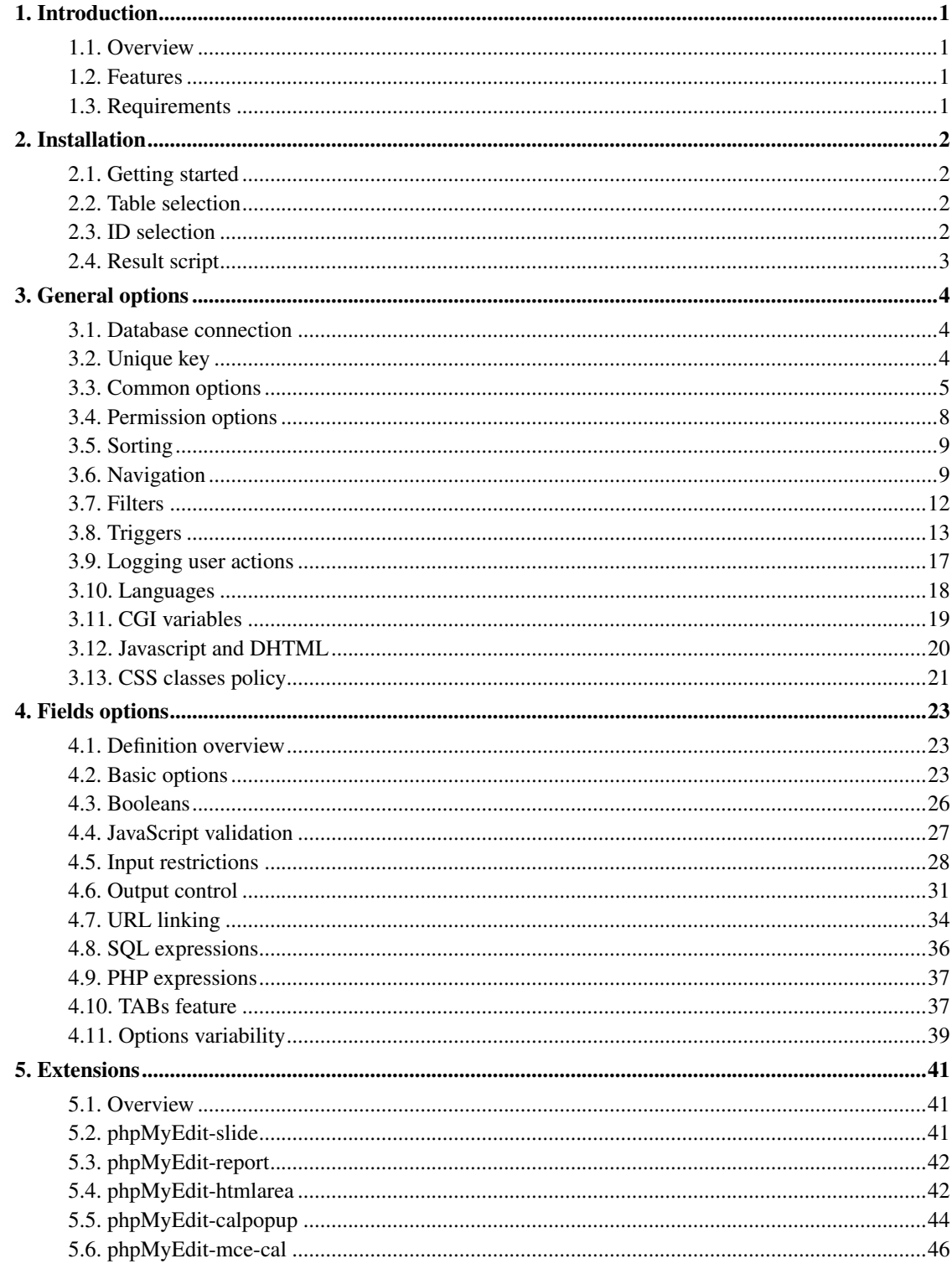

![](_page_3_Picture_4.jpeg)

# **List of Examples**

![](_page_4_Picture_7.jpeg)

![](_page_5_Picture_4.jpeg)

## <span id="page-6-0"></span>**Chapter 1. Introduction**

### <span id="page-6-1"></span>**1.1. Overview**

How many times have you hand coded a MySQL table editor in PHP? phpMyEdit application provides an instant table editor.

phpMyEdit generates PHP code for displaying/editing MySQL tables in HTML. All you need to do is to write a simple calling program (a utility to do this is included). It includes a huge set of table manipulation functions (record addition, change, view, copy, and removal), table sorting, filtering, table lookups, and more.

### <span id="page-6-2"></span>**1.2. Features**

The most important features offered by phpMyEdit are:

- table manipulation code generation
- record addition, change, view, copy and removal
- table paging, sorting and filtering
- lookups into other tables (1:M bindings)
- permission configuration
- multiple navigation style possibilities
- output design control using CSS
- logging user actions
- multilanguage support
- ability to extend base class

and many others.

### <span id="page-6-3"></span>**1.3. Requirements**

phpMyEdit requires web server (we recommend Apache), PHP interpreter without any special modules and MySQL relational database management system.

Product is developed and tested using Apache 1.3.23, PHP 4.1.2 and MySQL 3.23.47 under Linux Mandrake 8.2. It should work well on the same or similar, but also some different configurations. Please notify phpMyEdit developers in the event you encounter problems with program's compatibilities or capabilities.

## <span id="page-7-0"></span>**Chapter 2. Installation**

In this chapter are detailed installation notes written.

### <span id="page-7-1"></span>**2.1. Getting started**

phpMyEdit enables PHP scripters to quickly create forms used to interact with data stored in a MySQL database table. The procedure described below will enable you to generate the *calling script* containing the database logon and a variety of options. An included file phpMyEdit.class.php will later manipulate MySQL records based on user options which are configurable in the calling script. The calling script essentially generates one form which facilitates actions that include add record, change record, copy record, view record, delete record, etc.

phpMyEdit is available for download from Platon.SK (http://platon.sk/projects/phpMyEdit/). Extract, or unzip, the program files to your computer's hard disk. The download file includes icons and various language files which should be extracted into sub-folders below the file named  $phpMyEdit$ .class.php.

**Important:** Before uploading the program files to your server, make certain that your FTP client is not configured to force filenames to lower case letters.

With the program files uploaded to your server, point your web browser to the file named phpMyEditSetup.php. You will be prompted to enter your MySQL database logon (hostname, username, and password) and click the Submit button. The logon screen should resemble the picture below.

phpMyEdit logon screen

### <span id="page-7-2"></span>**2.2. Table selection**

After successfully logging on to a MySQL database, a list of MySQL tables will be displayed. Select a table and click the Submit button.

<span id="page-7-3"></span>phpMyEdit table selection screen

### **2.3. ID selection**

After selecting a table, a list of its MySQL columns will be displayed. Select a column that is a unique numeric identifier. The unique numeric identifier is typically that column which is the unique auto-incremented record ID. Although non-numeric unique identifiers are also supported, we recommend you to use numeric one.

Below the list of column names you will find two input boxes containing a suggested Page Title and suggested Base Filename. Either accept or change the content of the input boxes. An attempt will be made to generate a script, write the script to the base filename, and then display the script in the web browser.

phpMyEdit ID selection screen

### <span id="page-8-0"></span>**2.4. Result script**

After clicking the Submit button, the script should appear in your web browser along with a message indicating whether or not the attempted disk write was successful.

Depending on your system configuration, the script may or may not have been written to the directory from which phpMyEditSetup.php was run. You will need to either open the file that was written to disk or else highlight and copy the script from the web browser and paste it into a blank document in your text editor.

phpMyEdit result script screen

If the proposed Base Filename was "employees" and the disk write was successful, a file named employees.php would exist in the directory from which phpMyEditSetup.php was run.

If the disk write was NOT successful and you've pasted the script into your text editor, save the file in the same directory which contains the phpMyEdit program files. Save the file with the .php extension.

Because HTML header and footer requirements vary between users, no header or footer is generated. Add or include appropriate HTML markup as necessary (e.g.  $\langle$ HTML> $\langle$ HEAD> [headers]  $\langle$ HEAD $>$  $\langle$ BODY $>$  [script]  $\langle$ /BODY $>$  $\langle$ HTML $>$ ). By default the table will be enclosed by  $\langle$ div class="main"> ... </div> which offers a degree of formatting in terms of using CSS (cascading style sheets).

Once the header and footer are in place, there are script configuration options that you should review and possibly change.

## <span id="page-9-0"></span>**Chapter 3. General options**

Open the script in your text editor. No HTML header or footer is created, thus you may want to include a header at the top of the script, and include a footer at the end of the script.

### <span id="page-9-1"></span>**3.1. Database connection**

Various options are configured near the top of the script, most notably the database logon. For security reasons, you may want to copy/paste the logon options to a separate, included file.

MySQL logon options host name, user name, password, database, and table appear in the following format.

#### <span id="page-9-3"></span>Example 3-1. Database connection options

```
$opts['hn'] = 'localhost';
$opts['un'] = 'username';
$opts['pw'] = 'password';
$opts['db'] = 'database';
$opts['tb'] = 'table';
```
Recommended usage is, that the first four options shown above should be moved to a separate, included file.

It is a rather common situation to use phpMyEdit inside larger project. To prevent phpMyEdit from creating an additional persistent database connection, supply the \$opts['dbh'] option. In the example below,  $\gamma$  your\_project\_db\_handle represents a previously allocated MySQL database handle. When \$opts['dbh'] is specified, the first four options appearing above are ignored.

#### <span id="page-9-4"></span>Example 3-2. Supplying allocated connection

<span id="page-9-2"></span>\$opts['dbh'] = \$your\_project\_db\_handle;

### **3.2. Unique key**

Assuming that 'id' is the name of the MySQL column selected as the unique identifier when phpMyEditSetup.php script was run, the key will appear in the script as:

#### <span id="page-10-1"></span>Example 3-3. Unique key definition

```
// Name of field which is the unique key
$opts['key'] = 'id';
```
**Important:** There were problems reported by phpMyEdit users regarding the usage of MySQL reserved word as an unique key name (the example for this is "key" name). Thus we recommend using another name of unique key. Usage of "id" or "ID" names should be safe and good idea.

The column type for the unique numeric identifier should appear as:

#### <span id="page-10-2"></span>Example 3-4. Unique key type definition

```
// Type of key field (int, real, string, date, etc.)
$opts['key_type'] = 'int';
```
The argument 'int' shown above indicates the column type is an integer. If the column type was a date then 'date' would appear above instead of 'int'. Other possible unique key types are 'real' or 'string'.

**Important:** If you are using 'real' key type and some problems with record manipulaton have occured, it is probably because your MySQL key datatype is 'float'. Comparsions with this datatype is a common problem in most computer languages (including SQL), because floating-point values are not exact values. In most cases, changing the MySQL datatype from 'float' to 'double' and preserving 'real' as phpMyEdit key type should solve this problem.

<span id="page-10-0"></span>For more information about this issue, read Solving Problems with No Matching Rows (http://www.mysql.com/doc/en/No\_matching\_rows.html) chapter in the MySQL manual (in version 3.23.47 it was A.5.6).

### **3.3. Common options**

## **Page name**

The page name option defines the variable used for constructing page and form links. If not defined, the default value \$PHP\_SELF will be used.

<span id="page-11-0"></span>Example 3-5. Setting up the page name

```
$opts['page_name'] = 'index.php';
```
## **Displayed records**

This option controls the number of records displayed on the screen. Change the argument for \$opts['inc'] in order to specify the maximum number of rows to display at one time. The default is 15 rows. To display all found records, specify a value of -1 (negative 1).

#### <span id="page-11-1"></span>Example 3-6. Displayed records

```
$opts['inc'] = 20; // list 20 records per page$opts['inc'] = -1; // list all found records
```
## **Multiple selections**

This option affects the display of <SELECT MULTIPLE> boxes. If the MySQL column type is "set", the number of lines displayed on multiple selection filters is specified as:

#### <span id="page-11-2"></span>Example 3-7. Multiple selections option

```
$opts['multiple'] = '4'; // default is 4
```
Setting  $s$ opts['multiple'] to a large number may adversely affect the appearance of your form. Four (4) is the default.

## <span id="page-12-2"></span>**Special page elements**

There are some special page elements, that may be turned on or off by changing  $s_{\text{opts}}(i)$  display' array.

Setting the query or sort values to true will display the current query or sort order near the top of the table. To display the execution time of the query below the table, change the time value from false to true. Setting sort to true is very helpful in understanding how cumulative sorting takes place. Setting num\_pages or num\_records to false will stop displaying corresponding values next to buttons. These values can be displayed also using  $\text{Spts}$  ['buttons'] configuration array.

<span id="page-12-0"></span>To display these three page elements use:

#### Example 3-8. Special page elements

```
$opts['display'] = array(
'query' => true,
'sort' \Rightarrow true,
'time' => true
);
```
There is also one special  $\text{Spits}$ ['display']['tabs'] variable, which generally controls the TABs feature. For more information see *[TABs feature](#page-0-0)* section.

Another special variable is \$opts['display']['form'], which controls displaying <FORM> and </FORM> HTML tags. If this variable is not defined, its value is considered as true. By default, form tags are displayed.

## **Images URL**

If graphic links are selected with navigation (for example by setting \$opts['navigation'] to 'GD') then  $\text{Sopts}$ ['url'] can be used to specify the folder containing images. The default image location is normally one folder (or directory level) below the location of the phpMyEdit.class.php file.

#### <span id="page-12-1"></span>Example 3-9. Images URL

```
$opts['url'] = array('images' => 'images/');
```
Other URLs for another elements may be added into this array in future.

## **Code execution**

<span id="page-13-1"></span>Since version 4.0, phpMyEdit automatically starts its execution. You can turn this feature off by setting:

Example 3-10. Turning off default execution

\$opts['execute'] = 0;

If variable \$opts['execute'] is not defined, its value is considered as 1.

### <span id="page-13-0"></span>**3.4. Permission options**

Commonly used options include:

 $A - add$ C -- change P -- copy  $V -$ view D -- delete F -- filter (search) I -- initial sort suppressed

Table listing is always enabled, since all actions are executed from this screen. But it is possible to get specific behaviours without table listing using appropriate phpMyEdit extension. See *[Extensions](#page-0-0)* chapter for more information.

<span id="page-13-2"></span>Full privileges to manipulate records are configured as:

#### Example 3-11. Full permissions

```
$opts['options'] = 'ACPVDF';
```
<span id="page-13-3"></span>To deny the user the ability to delete records use:

#### Example 3-12. Full permissions without delete

```
$opts['options'] = 'ACPVF';
```
<span id="page-13-4"></span>To limit the user to view, sort, list, or filter records use this:

#### Example 3-13. Read only permissions

```
$opts['options'] = 'VFL';
```
In a multi-user environment, it would be wise to only provide the system administrator with the ability to delete records.

### <span id="page-14-0"></span>**3.5. Sorting**

phpMyEdit offers powerful default and/or additional sorting capabilities via  $\text{Spts}$  ['sort\_field'] option. You can define the column name or column field number that you'd prefer to sort on when the script is first loaded. To get descending sort order, prefix the column name or field number with dash (-) sign. Look at the following examples:

#### <span id="page-14-2"></span>Example 3-14. Sort field option

```
$opts['sort_field'] = 'company'; // sorting according company find$opts['sort_field'] = 3; // sorting according 4th field
$opts['sort_field'] = '-id'; // descending sorting according id field
```
Now, let's assume you want to sort your table according to the 'company' column, but in addition also according to the 'department' column. So the default sort order should be by company first, then department. For this purpose, you can set an array with column names and/or field numbers to \$opts['sort\_field'] variable.

#### <span id="page-14-3"></span>Example 3-15. Multiple sort fields

```
$opts['sort_field'] = array('company', 'department');
```
Also note that phpMyEdit's sorting feature is cumulative. This means, that if default sort fields are specified and the user selects (clicks) to sort by another column in table listing screen, the resulting screen will be sorted by user selected column first and then by specified default sort fields. Next click on another sort column will again force to sort table by selected column first. Previously selected fields or default ones will follow up in sorting sequence.

<span id="page-14-1"></span>This feature enables selecting more than one sort field on the fly. To clear sort fields sequence and to initialize the default one, click on Clear link in left upper corner. This link could be enabled by setting \$opts['display']['sort'] to true. See *[Special page elements](#page-12-2)* subsection for more information. We also recommend you to enable this option to see how this described sorting feature works.

### **3.6. Navigation**

The style and location of navigational links is a combined setting. The generated form will have various buttons, such as Next, Prev, Save, Cancel, etc. Their location relative to the table can be changed. Button positions are:

U -- up / above table

D -- down / below table (default)

Button possitions should be combined with navigation styles. The style of navigational links may be text, buttons, or graphic images (icons):

B -- buttons (default) T -- text links

G -- graphic links

<span id="page-15-0"></span>Possible combinations include:

#### Example 3-16. Navigation possibilities

```
$opts['navigation'] = 'DB'; // buttons below table
$opts['navigation'] = 'DT'; // text links below table
$opts['navigation'] = 'DG'; // graphics below table$opts['navigation'] = 'UB'; // buttons above table
$opts['navigation'] = 'UT'; // text links above table
$opts['navigation'] = 'UG'; // graphics above table$opts['navigation'] = 'UDBTG' // all navigations styles
```
As you can see from the last example in box above, all navigation styles can be mixed up together to fit your needs. There is no functionality difference between navigation with graphic/text links and navigation using radio buttons selection.

If you are not satisfied with order of buttons, or you want to remove certain buttons, you can use \$opts['buttons'] option. In this option, you can specify exact buttons to be displayed, even with custom ones. There are several common reasons to remove some buttons: when having huge amount of pages, dropdown box creation is too long, display save button only at the bottom of the page to force users to scroll through screeen before adding a new record, and so on.

Buttons on phpMyEdit pages can be divided into several groups. These groups then specify keywords which are used when declaring a button in  $\varsigma$ opts['buttons']. If an element in  $\varsigma$ opts['buttons'] is not matching a keyword, it is translated using language files. If an element is an array, it is outputed as a custom button, as shown below.

```
navigation first, <<, prev, <, next, >, last, >>
go to goto, goto_combo, goto_text
operation add, view, change, delete, copy
confirmation save, more, cancel<br>statistics current page, tota
             current_page, total_pages, total_recs
```
Navigation and go to group can be used in list or filter mode to jump several pages ahead or back. Operation group moves user to another mode, namely one of ACPDV. Confirmation buttons are used to confirm actions in ACPDV. While cancel is self explanatory, save and more might be confusing. Save is used to confirm action and return to L mode. More means confirming action and return to current mode. Save button is usually displayed as Save, however in D mode it is as Delete and in A mode as Add. More is displayed as either More or Apply. Keywords in the statistics group display numbers as their names suggest.

#### <span id="page-16-0"></span>Example 3-17. Default buttons

```
$opts['buttons']['L']['up'] = array('<<','<','add','view','change','copy','delete',
                                    '>','>>','qoto','qoto combo');
$opts['buttons']['L']['down'] = $opts['buttons']['L']['up'];
$opts['buttons']['F']['up'] = array('<<','<','add','view','change','copy','delete',
                                    '>','>>','goto','goto_combo');
$opts['buttons']['F']['down'] = $opts['buttons']['F']['up'];
$opts['bultons']['A']['up'] = array('save', 'more', 'cancel');$opts['buttons']['A']['down'] = $opts['buttons']['A']['up'];
$opts['buttons']['C']['up'] = array('save','more','cancel');
$opts['buttons']['C']['down'] = $opts['buttons']['C']['up'];
$opts['buttons']['P']['up'] = array('save', 'cancel');
$opts['buttons']['P']['down'] = $opts['buttons']['P']['up'];
$opts['buttons']['D']['up'] = array('save','cancel');
$opts['buttons']['D']['down'] = $opts['buttons']['D']['up'];
$opts['buttons']['V']['up'] = array('change','cancel');
$opts['buttons']['V']['down'] = $opts['buttons']['V']['up'];
```
A button can be disabled for two reasons. A navigation button when there are no next or previous pages or an operation button if certain operation is not permitted to the user. By default, all disabled buttons are displayed and marked as disabled. If you do not want to show disabled buttons at all, prepend '-' to keyword. If you want a disabled button to show as enabled, prepend '+'. This will allow users to successfully push this button, however no meaningfull action will be taken.

next -- show next button and mark disabled if appropriate -next -- do not show next button if disabled

You may also specify custom buttons, which values can be used outside of phpMyEdit. The first way to specify a custom button is to use phpMyEdit htmlSubmit method. In this way, value of this submit button

is translated using language files into user specified language. Possible configuration is name, value, css class name, java script and disabled.

name -- name of the submit button<br>value -- value of submit button value  $-$  value of submit button<br> $\cos s$   $-$  css class name css -- css class name<br>js -- any other string -- any other string place within button tags, mostly java script disabled -- 1 button is disabled, 0 button is not disabled

Second way of declaring custom buttons, is to declare actuall html code of the button. Note that using this method, any html entity can be outputted.

#### <span id="page-17-1"></span>Example 3-18. Custom buttons

```
$opts['buttons']['V']['up'] = array(
'change',
'cancel',
array('name' \Rightarrow 'pme_back', 'value' \Rightarrow 'Back to main menu','css' => 'pme-backtomenu', 'disabled' => false),
'Go to:',
array('code' => '<SELECT><OPTION>....</OPTION></SELECT>'),
);
$opts['buttons']['V']['down'] = $opts['buttons']['V']['up'];
```
#### <span id="page-17-2"></span>Example 3-19. Buttons with large number of pages

```
$opts['buttons']['L']['up'] = array(
' - \lt \lt',
' - \langle ' \rangle'Page',
'goto_text',
'of',
'total_pages',
' \rightarrow',
'->>'):
);
$opts['buttons']['L']['down'] = $opts['buttons']['L']['up'];
$opts['display']['num_pages'] = false;
$opts['display']['num_records'] = false;
```
### <span id="page-17-0"></span>**3.7. Filters**

<span id="page-17-3"></span>Table-level filter capability (if set) is included in the WHERE clause of any generated SELECT statement. This gives you ability to work with a subset of data from table.

#### Example 3-20. Filter examples

```
$opts['filters'] = 'column1 like "8118" AND column2 < 17';$opts['filters'] = 'section_id = 9';$opts['filters'] = 'PMEtable0.sessions_count > 200';
```
You can also pass an array to this option. If you do so, than array items are put together with "AND" SQL statement.

When generating a query, phpMyEdit redefines/aliases the table names for easy accessing of particular table fields in the main table and in the tables used in JOIN clauses as well. The main table name is changed to PMEtable0, tables used in JOIN clauses have their name like PMEjoinN where N is JOIN table order.

We recommend that you look at the generated SQL queries in your MySQL log file in order to know how database the table was aliased. Finally, the described approach is needed only if you are accessing a field name which occurs in more than one table of SQL query (thus MySQL cannot exactly determine what is meant by "field\_name").

For future development is planned an initialization like the following one.

```
$opts['filters'] = array(
'\text{col_name1'} \Rightarrow \text{'value1'},'\text{col_name}_2' => '\text{value}_2');
```
The main advantage of this approach will be that  $\text{col}_\text{name}$  and  $\text{col}_\text{name}$  2 fields are automatically considered as read-only on display record pages with pre-set value\_1, value\_2 and without the need to enter them manually.

### <span id="page-18-0"></span>**3.8. Triggers**

# **Triggers overview**

Triggers provide advanced users with the ability to write their own PHP scripts for such things as validating user input, and to have their code executed at the appropriate time. Triggers are files that are included via an include () statement and conditionally executed by phpMyEdit.class.php. SQL triggers are included before or after insert, update, or delete of record. FORM triggers are included before displaying the form that will allow the corresponding operation, or after the user canceled this form.

- View form is related to the 'select' operation.
- Add and Copy forms are related to the 'insert' operation
- Edit form is related to the 'update' operation.
- Delete form is related to the 'delete' operation.

For SQL triggers, the operation sequence is this: before, main, after. If any operation fails, not only should the next operation(s) not be executed, but the previous ones are 'rolled back' as if they never happened. If a database is not able to do this, it is not 'transaction-safe'.

Triggers are risky in basic MySQL as there is no native transaction support. It is not transaction-safe by default. There are transaction-safe table types in MySQL that can be conditionally built (see MySQL-Max), but phpMyEdit is currently not set up to support real transactions. What that means is that if an operation fails, the database may be left in an intermediate and invalid state.

The programmer must understand and accept these risks prior to using the phpMyEdit triggers mechanism. If the triggers are used, they execute within the namespace or scope of the phpMyEdit class.

Triggers must return true or false to indicate success or failure.

## **Triggers types**

There are following types of phpMyEdit triggers:

- 'pre' triggers are usually used to check conditions before displaying the operation's page. For example, users may be allowed to View all records but can only Edit a subset of them. Another usage is to lock the record in order to avoid other users to start to change it at the same time.
- 'before' triggers are usually used to verify conditions prior to executing the main operation. For example, they can be of some use for input validation.
- 'after' triggers are usually used to perform follow-up operations after the main operation. For example, to update secondary tables to enforce referential integrity or to update aggregate tables.
- 'cancel' triggers are usually used to perform follow-up operations after users cancel the form. For example, if a record is locked using a 'pre' triggers, then a 'cancel' trigger can unlock it.

If 'pre' triggers fail, users are sent back to the list, except for the 'update' case, where users are sent back to view page if the pre-update trigger fails.

## <span id="page-20-0"></span>**Trigger examples**

#### Example 3-21. Select triggers

```
// Before displaying the view page
$opts['triggers']['select']['pre'] = 'categories.TSP.inc';
// After canceling the view page
$opts['triggers']['select']['cancel'] = 'categories.TSC.inc';
```
#### <span id="page-20-1"></span>Example 3-22. Insert triggers

```
// Before displaying the add/copy page
$opts['triggers']['insert']['pre'] = 'categories.TIP.inc';
// After requesting save or more in the add/copy page
$opts['triggers']['insert']['before'] = 'categories.TIB.inc';
$opts['triggers']['insert']['after'] = 'categories.TIA.inc';
// After canceling the add/copy page
$opts['triggers']['insert']['cancel'] = 'categories.TIC.inc';
```
#### <span id="page-20-2"></span>Example 3-23. Update triggers

```
// Before displaying the edit page
$opts['triggers']['update']['pre'] = 'categories.TUP.inc';
// After requesting save or apply in the edit page
$opts['triggers']['update']['before'] = 'categories.TUB.inc';
$opts['triggers']['update']['after'] = 'categories.TUA.inc';
// After canceling the edit page
$opts['triggers']['update']['cancel'] = 'categories.TUC.inc';
```
#### <span id="page-20-3"></span>Example 3-24. Delete triggers

```
// Before displaying the delete page
$opts['triggers']['delete']['pre'] = 'categories.TDP.inc';
// After requesting delete in the delete page
$opts['triggers']['delete']['before'] = 'categories.TDB.inc';
$opts['triggers']['delete']['after'] = 'categories.TDA.inc';
// After canceling the delete page
$opts['triggers']['delete']['cancel'] = 'categories.TDC.inc';
```
Please note that ['select']['after'] and ['select']['before'] triggers currently do not exist.

In the following sample are steps during a View, Edit, Apply and Cancel operation described. All involved triggers return true.

• user starts from the list page

- user asks to view a record
- ['select']['pre'] trigger is included (if defined)
- if true is returned then continue, else go back to list page
- user is now in the view page
- user asks to edit the record
- ['update']['pre'] trigger is included (if defined)
- if true is returned then continue, else go back to view page
- user is now in the edit page
- user makes some changes and asks to apply (save and continue)
- ['update']['before'] trigger is included (if defined)
- $\bullet$  if true is returned then continue, else, back to list without updating
- record is updated in the database
- ['update']['after'] trigger is included (if defined)
- ['update']['pre'] trigger is included (if defined)
- if true is returned then continue, else go back to view page
- user is now back to the edit page
- user makes some other changes but asks to cancel them
- ['update']['cancel'] trigger is included (if defined)
- user is back to the list page

## **Triggers variables**

In every trigger file you have available following usable variables. Some of them affect only a particular action.

![](_page_21_Picture_238.jpeg)

There are also other variables available. For example every class property can be accessed using  $$this$ object reference. All variables occur in 'before' triggers as well as in 'after' triggers. Only class properties occurs in 'pre' and 'cancel' triggers currently.

It is recommended to use the \$this->myQuery() method in order to perform database queries for fetching additional data or doing inserts or updates to other database tables.

## **Chained triggers**

You may set several triggers for the same operation. This allows to isolate code, to share more easily triggers between multiple calling scripts and to reuse code produced by another phpMyEdit users.

The order triggers are executed in is important. It is set by the keys of the chained triggers. As soon as one of the chained trigger fail, the overall return value is set to false, and following triggers are not executed. If none of chained triggers failed, then the return value is  $true$ .

#### <span id="page-22-1"></span>Example 3-25. Chained update before triggers

```
$opts['triggers']['update']['before'][1] = 'lock.TUA.inc';
$opts['triggers']['update']['before'][0] = 'check.TUB.inc';
```
In this example, when the user clicks on the Save button during editing a record, check.TUB.inc will be run first. If it returns  $true$ , then  $lock$ . TUB,  $inc$  will be run as well. If one of these triggers fails, update of the database won't be performed, just like if a simple ['update']['before'] trigger failed. Note that although the overall return value of 'cancel' triggers does not inluence phpMyEdit behavior, the return value of each chained trigger is important.

### <span id="page-22-0"></span>**3.9. Logging user actions**

<span id="page-22-2"></span>You can log user actions into a special "changelog" table. You must have table created and specified for phpMyEdit using the \$opts['logtable'] option.

#### Example 3-26. Logging

```
$opts['logtable'] = 'changelog';
```
#### Example 3-27. Log table schema

```
CREATE TABLE changelog (
updated timestamp(14) default NULL,
user varchar(255) default NULL,
host varchar(255) default NULL,
operation varchar(255) default NULL,
tab varchar(255) default NULL,
rowkey varchar(255) default NULL,
col varchar(255) default NULL,
oldval blob default NULL,
newval blob default NULL
);
```
phpMyEdit provides also the possibility of notifying about performed user actions by sending informational e-mail. This feature configuration is done via  $\text{Sopts}$  ['notify'] array with following variables notation. Note that on every place where one e-mail address should be written, it is possible to have array of multiple e-mail addresses there. This feature is provided for informing more than one user about particular performed action.

```
$opts['notify']['from'] sender envelope e-mail address (webmaster@SERVER_NAME by default)<br>$opts['notify']['prefix'] prefix of e-mail messages subject (no prefix by default)
                                     prefix of e-mail messages subject (no prefix by default)
$opts['notify']['wrap'] maximum width of e-mail message body (by default 72 will be used)
$opts['notify']['insert'] e-mail address for insert action notification
                                     e-mail address for update action notification
$opts['notify']['delete'] e-mail address for delete action notification
$opts['notify']['all'] e-mail address for all actions notification
```
In both cases, changelog table and e-mail notyfing are values of "user" extracted from the variables in following order: \$\_SERVER['REMOTE\_USER'], \$\_SERVER['REMOTE\_USER'] and global variable \$REMOTE\_USER. Similary "host" variable is checked in \$\_SERVER['REMOTE\_ADDR'], than in \$\_SERVER['REMOTE\_ADDR'] and at the end in global variable \$REMOTE\_ADDR.

### <span id="page-23-0"></span>**3.10. Languages**

The default language setting is the user's web browser language setting. Use it if possible. The following example forces the English language version, and the last forces the Slovak language version.

#### <span id="page-23-1"></span>Example 3-28. Languages selection

```
// client language (default)
$opts['language'] = $_SERVER['HTTP_ACCEPT_LANGUAGE'];
$opts['language'] = 'EN'; // forces english language
$opts['language'] = 'SK-UTF8'; // slovak language in UTF-8 encoding
```
Available languages are:

![](_page_23_Picture_207.jpeg)

![](_page_24_Picture_150.jpeg)

Language codes are based on ISO-3166 standard, which is available on many places, for example here (http://www.samspade.org/d/iso3166.html).

You can append encoding strings to your language, such as  $-\text{UTF8}$  or  $-\text{LATIN2}$ . If no encoding is specified, backward compatible default one will be used.

### **Warning**

Default encoding will be switched in next release to UTF-8 in every available language.

### <span id="page-24-0"></span>**3.11. CGI variables**

## **Using CGI variables**

You can optionally append or overwrite individual variables returned from the CGI environment (GET/POST HTTP protocol data). Use these two arrays for this purpose, where array key means CGI variable name, and array value means CGI variable value.

This will activate the search filter on script initialization. However, it is still possible to turn it off by explicit click on Hide or Clear button.

#### <span id="page-24-1"></span>Example 3-29. CGI variables appending

```
$opts['cgi']['append']['PME_sys_fl'] = 1;
```
<span id="page-24-2"></span>The next example shows how to cause descending sorting according first field in all cases. Because ['overwrite'] is used, sorting column cannot be altered by the user by clicking on column heading.

#### Example 3-30. CGI variables overwriting

```
$opts['cgi']['overwrite']['PME_sys_sfn'] = '-0';
```
Using the  $\text{Sopts}$  ['cqi']['persist'] option you can tell phpMyEdit names and values of CGI variables which should be persistent during various pages reloading and serving. They will be included into all links and also into all forms as appropriate hidden inputs. This feature is provided especially for advanced and experienced users using phpMyEdit in their medium-size and large-size projects. If you do not understand what does this thing do, feel free to skip it. You will surely do not need it.

#### <span id="page-25-1"></span>Example 3-31. Persistent CGI variables

```
$opts['cgi']['persist'] = array(
'article_id' => $article_id,
'session_id' => $SESSION_ID
);
```
## **Prefixing CGI variables**

The type of performed operation such as Add, Change, Delete and so on, is passed using a CGI variable named operation. When passed through a link, for example when  $\text{Sopts}$  ['navigation'] is set to 'G' or 'T', the value is an untranslated label prefixed with  $PME\_op$ . This prefix can be changed by setting the \$opts['cgi']['prefix']['operation'] variable in the calling script.

#### <span id="page-25-2"></span>Example 3-32. Custom prefix for operation links

```
$opts['cgi']['prefix']['operation'] = 'op-prefix-';
```
If you already use in your project some CGI variables used internally by phpMyEdit, like 'operation, you may want to prefix phpMyEdit's variables to avoid collision. For the same reason, you may want to prefix the names of input fields.

#### <span id="page-25-3"></span>Example 3-33. Custom name prefix for CGI variables

```
$opts['cgi']['prefix']['sys'] = 'sys_prefix_';
$opts['cgi']['prefix']['data'] = 'data_prefix_';
```
### **3.12. Javascript and DHTML**

CGI sys and data name prefixing may especially be useful if you want to display two instance of phpMyEdit on the same page. But you will require to prefix Javascript and DHTML tags as well, to make phpMyEdit forms truely independant.

Javascript functions are default prefixed by PME<sub>js</sub> string. DHTML ID tags are defaultly prefixed by PME\_dhtml\_ string. You may change this using the syntax below.

<span id="page-26-1"></span>Example 3-34. Custom name prefix for JS and DHTML

```
$opts['js']['prefix'] = 'js_prefix_';
$opts['dhtml']['prefix'] = 'dhtml_prefix_';
```
### <span id="page-26-0"></span>**3.13. CSS classes policy**

CSS classes policy in phpMyEdit is one from the most complicated and complex features. The goal is to reach almost any possible classification of HTML elements with the possibility to simplify classification to lower number of classes.

The phpMyEdit CSS class schema is displayed here:

#### <span id="page-26-2"></span>Example 3-35. CSS class name schema

```
<prefix>-<element>-<page_type>-<position>-<divider>-<postfix>
```
Particular parts are described here:

- The prefix part is straighforward. Every phpMyEdit CSS class has a user configurable prefix. It can be empty.
- The element represents the name or type of element. The examples are form, row, value, input and others.
- In order to distinguish between different types of pages there is a page\_type. The possible values for this part are add, view, change, copy, delete. This part is empty for table listing and table filtering pages.
- There are also some elements, which occur on the top and on the bottom of page as well. For this matter there is position part present with possible values up and down.
- The divider aim is to provide difference between even and odd table listing rows. This part, if present, is always numeric with values starting from 0.
- At the end of CSS class name is  $postfix$ . This part is related to a particular field. Every field can have its own postfix. See field's *[CSS customization](#page-31-4)* for more information.

• The default separator between parts is dash  $(-)$  and can be changed if desired.

CSS class names configuration is handled via \$opts['css'] associative array. Here are possible configuration options related to this issue.

```
$opts['css']['prefix'] prefix of every phpMyEdit CSS class (pme by default)
                                if page type should occur in class name (disabled by default)
$opts['css']['position'] if position on the page should occur in class name (disabled by default)
sopts['css']['divider'] how many list table rows should have their own number before starting counting again
$opts['css']['separator'] separator between CSS class name parts (dash - by default)
```
For concrete names of CSS classes look into HTML source code of your generated page. In the following box are examples of how CSS class names may appear. However your CSS class names can differ according to your fields and configuration respectively.

#### <span id="page-27-0"></span>Example 3-36. CSS class name examples

```
pme-navigation-up
pme-row-0
pme-cell-DateTime
pme-cancel-view
pme-input-change
pme-key-ArticleID
```
## <span id="page-28-0"></span>**Chapter 4. Fields options**

This chapter deal with options related to particular database columns. Later there will be often used term *field*, what means exactly the same thing as *column*.

### <span id="page-28-1"></span>**4.1. Definition overview**

Fields will be displayed in table columns left to right on the screen in the order in which they appear in the script. Re-arrange the order of the arrays in order to alter the order in which columns are displayed.

Display of a particular column can also be suppressed. Below is an example of the array for a column named 'topic':

#### <span id="page-28-3"></span>Example 4-1. Basic field definition

```
$opts['fdd']['topic'] = array(
'name' \Rightarrow 'Topic',
's elect' => 'T',' maxlen' => 100,
'nowrap' => false,
'sort' => true
);
```
Because so many questions related to PHP programming language semantics and basis are often asked, please point on the following explanation of "two" ways of possible field options initialization. If you are enough experienced and familiar with PHP, feel free to skip to the next section.

As it was mentioned, there are two ways how to initialize array in PHP.

- 1. Direct one using  $s_{\text{opts}}$   $\lceil 'fdd' \rceil$   $\lceil 'col \rceil$  name'  $\rceil = \arctan'$  option'  $\Rightarrow 'value'$  which is showed above.
- 2. Postinitialization one using  $\text{Spts}['fdd']['col_name']['option'] = 'value' which is$ used in many examples in this documentation.

<span id="page-28-2"></span>You may realize, that it is the same if you will change or add option into basic field definition (see example array () and notes in first point above) or you will add separated option initialization after this field definition as it is described in second case.

### **4.2. Basic options**

## **Field name**

When the MySQL column name is not appropriate for display as the title of the column in the displayed table, alternate text can be specified. To display the word "Subject" instead of the name "Topic" for the example column from previous chapter, add the following option to the script:

#### <span id="page-29-0"></span>Example 4-2. Field name examples

```
$opts['fdd']['topic']['name'] = 'Subject';
```
When creating MySQL tables for use with phpMyEdit, consider using the underscore character in certain field names. For example, a MySQL column named "last\_name" will be displayed as "Last name" in tables created using phpMyEdit (underscore characters are replaced with a space).

## **Guidance / Help**

Sometimes a short title can't be explicit enough, so it is neccessary to provide the user a large description on a given field when he is manipulating with field data. For this purpose was \$opts['fdd']['col\_name']['help'] option created. Content of this option will appear in the third column of record display pages (Add, View, Change, Copy and Delete modes).

This option is optional. If there is no ['help'] option for all columns, the third "help" column will be omitted.

#### <span id="page-29-1"></span>Example 4-3. Field guidance

```
$opts['fdd']['topic']['help'] = 'Enter topic of article here.';
```
Because the field content is not escaped, you can add any HTML markups there, for example hyperlink, JavaScript opening popup window, etc.

#### <span id="page-29-2"></span>Example 4-4. Field guidance hyperlink

\$opts['fdd']['topic']['help'] = '<a href="help.php?about=topic" target="\_blank">?</a>';

## **Selection boxes**

<span id="page-30-0"></span>Specify field input type as text box, numeric comparison text box, drop-down selection, or multiple selection. The same input type will be used also for table filtering.

#### Example 4-5. Filter selections

```
$opts['fdd']['col_name']['select'] = 'T'; // text box$opts['fdd']['col_name']['select'] = 'N'; // numeric
$opts['fdd']['col_name']['select'] = 'D'; // drop down$opts['fdd']['colname']['select'] = 'M'; // multiple selection$opts['fdd']['col_name']['select'] = 'O'; // radio buttons
$opts['fdd']['col_name']['select'] = 'C'; // checkboxes
```
## <span id="page-30-2"></span>**Display options**

An optional parameter to control whether a field is displayed in the add, change, copy, delete, view, list, or filter views.

A -- add C -- change P -- copy V -- view D -- delete L -- table list F -- table filter

#### <span id="page-30-1"></span>Example 4-6. Field display options

\$opts['fdd']['col\_name']['options'] = 'LF'; // shows only in table list/filter

## **Input settings**

There are also additional column-specific options. These apply to certain views or modes (add, change, delete, list). In the previous versions of phpMyEdit these flags was part of ['options'] option. In the current 5.7.1 version, the backward compatibility (BC) is preserved. However this will be removed in the future. Thus specify these flags as a part of ['input'] options. Some other flags may be added into this option as well.

- R -- indicates a field is read only
- W -- indicates a field is a password field
- H -- indicates a field is to be hidden and marked as hidden

#### <span id="page-31-1"></span>Example 4-7. Other display options

```
$opts['fdd']['colname']['input'] = 'H'; // hidden field$opts['fdd']['col_name']['input'] = 'P'; // password field
$opts['fdd']['col_name']['input'] = 'R'; // read-only field
```
## <span id="page-31-4"></span>**CSS customization**

Per field, you can define field CSS class names postfix. This is especially useful in order to highlight one column in a table.

#### <span id="page-31-2"></span>Example 4-8. Field CSS customization

```
$opts['fdd']['col_name']['css'] = array(
'postfix' => 'ColName'
);
```
More information about CSS handling can be found in the *[CSS classes policy](#page-0-0)* section.

### <span id="page-31-0"></span>**4.3. Booleans**

All variables in following section should have only true or false value.

## **Sorting**

Allow users to sort the display on this column. Use true for enable, false for disable.

#### <span id="page-31-3"></span>Example 4-9. Field sorting

```
$opts['fdd']['col_name']['sort'] = true;
$opts['fdd']['col_name']['sort'] = false;
```
## **Stripping tags**

If you are storing HTML and/or PHP content in you database columns, you may want to have \$opts['fdd']['col\_name']['strip\_tags'] variable turned on for particular fields. It will strip HTML and PHP tags from field content, when displaying column in table listing.

#### <span id="page-32-1"></span>Example 4-10. Stripping tags

```
$opts['fdd']['col_name']['strip_tags'] = true;
$opts['fdd']['col_name']['strip_tags'] = false;
```
## **HTML escaping**

By default are all field values escaped using htmlspecialchars() (http://www.php.net/htmlspecialchars) PHP function. However, this is not always desirable. You can turn escaping off by setting  $s$ opts['fdd']['col\_name']['escape'] to false.

#### <span id="page-32-2"></span>Example 4-11. Field escaping

```
$opts['fdd']['col_name']['escape'] = true;
$opts['fdd']['col_name']['escape'] = false;
```
### <span id="page-32-0"></span>**4.4. JavaScript validation**

phpMyEdit users can benefit from the JavaScript scripting language, when validating input values before the form is submited.

## **Required fields**

Simple validation JavaScript can be generated to prevent null entries by the user. If an entry is required for a particular field, set the ['js']['required'] option to true.

#### <span id="page-32-3"></span>Example 4-12. Required fields

```
$opts['fdd']['col_name']['js']['required'] = true;
$opts['fdd']['col_name']['js']['required'] = false;
```
## **Regular expressions**

JavaScript regular expressions can be a powerful way to make interactive input validation. When used, input must match the desired regular expression defined

<span id="page-33-1"></span>in the \$opts['fdd']['col\_name']['js']['regexp']. If a field does not match, a JavaScript alert will be invoked to force the user to change entered value.

#### Example 4-13. Regular expression example

```
$opts['fdd']['col_name']['js']['regexp'] = '/^[0-9]*$/';
```
Regular expressions are written in Perl compatible style. The expression above allows the form to submit only when numeric characters 0-9 are entered in the field. An empty value is also allowed, but you can use  $['js']['regexp']$  in combination with  $['js']['required']$  to prevent empty entries.

### **Hints**

When the  $['js']$  ['required'] option is used and the value entered is empty, or the characters entered do not match the defined  $['js']$  [' $r$ egexp'], a warning with the default message is displayed. This message can be changed using  $['js']$ ['hint']. This is especially useful for advising the user about field-specific data input restrictions.

#### <span id="page-33-2"></span>Example 4-14. JavaScript hint

```
$opts['fdd']['col_name']['js']['hint']
 = 'Please enter only numbers in the "col_name" field.';
```
### <span id="page-33-0"></span>**4.5. Input restrictions**

You can restrict user input for selected fields to selected values. There are several ways to do this. A variety of methods and examples appear below.

## **Simple restriction**

<span id="page-34-0"></span>Simple restriction means to restrict user input to the specified constants. Examples appear below.

```
Example 4-15. Simple input restriction
```

```
$opts['fdd']['col_name']['values'] = array(",'No','Yes'); // default is " (nothing)
$opts['fdd']['col_name']['values'] = array(",'Yes','No'); // default is " (nothing)
$opts['fdd']['col_name']['values'] = array('0', '1'); // default is 0
$opts['fdd']['col_name']['values'] = array('A', 'B', 'C'); // default is A
$opts['fdd']['col_name']['values'] = array('No','Yes'); // default is No
$opts['fdd']['col_name']['values'] = array('Yes','No'); // default is Yes
$opts['fdd']['col_name']['values'] = range(1,99);
```
## **Table lookup**

Variables \$opts['fdd']['col\_name']['values']['table'] and \$opts['fdd']['col\_name']['values']['column'] restricts user input to the values found in the specified column of another table. The optional ['values']['description'] field allows the values displayed to the user to be different from those in the ['values']['column'] field. This is useful for giving more meaning to column values.

<span id="page-34-1"></span>Example 4-16. Table lookup restriction

```
$opts['fdd']['col_name']['values']['table'] = 'extractTable';
$opts['fdd']['col_name']['values']['column'] = 'extractColumn';
$opts['fdd']['col_name']['values']['description'] = 'extractDescription'; // optional
```
## **Column joining**

It is also possible to have multiple fields in your description. For example, to concatenate two description labels found in a different table:

#### <span id="page-34-2"></span>Example 4-17. Advanced table lookup

```
$opts['fdd']['col_name']['values']['description']['columns'][0] = 'desc_column_1';
$opts['fdd']['col_name']['values']['description']['columns'][1] = 'desc_column_2';
$opts['fdd']['col_name']['values']['description']['divs'][0] = ' ';
```
The 'div' component is what will be used as a divider between the columns in the display. You don't need to define the last 'div' field if it isn't required. So, for example if you have a series of people in a table, with a separate column for id, first name, and last name, you could use:

#### <span id="page-35-0"></span>Example 4-18. Complex table lookup example

```
sopts['fdd']['col_name']['values']['db'] = 'mydb'; // optional
$opts['fdd']['col_name']['values']['table'] = 'mytable';
$opts['fdd']['col_name']['values']['column'] = 'id';
$opts['fdd']['col_name']['values']['description']['columns'][0] = 'name_last';
$opts['fdd']['col_name']['values']['description']['divs'][0] = ', ';$opts['fdd']['col_name']['values']['description']['columns'][1] = 'name_first';
$opts['fdd']['col_name']['values']['filters'] = 'id IN (1,2,3)'; // optional WHERE clause
$opts['fdd']['col_name']['values']['orderby'] = 'last_name'; // optional ORDER BY clause
```
If prefixation with some string in column description is desired, the

```
$opts['fdd']['col_name']['values']['description']['divs'][-1] can be used. It will
precede $opts['fdd']['col_name']['values']['description']['columns'][0] column.
```
Note that the above example contains additional features, such as filtering values using ['filters'], and ordering values using ['orderby'].

## **Additional values**

Additional values to table lookup could be stored in  $\lceil$  values2'  $\rceil$  array. The main difference between simple  $\lceil$  'values'  $\rceil$  usage is, that array keys will be stored into database and array values will be printed out in input section boxes. This is especially useful for MySQL enumerations when you do not want to print out enumeration keys, but rather some more user-friendly texts. See example:

<span id="page-35-1"></span>Example 4-19. Input restriction using additional values

```
$opts['fdd']['col_name']['values2'] = array(
'displayed' => 'Displayed Article',
'hidden' => 'Hidden Article',
'disabled' => 'Disabled Article',
'deleted' => 'Deleted Article'
);
```
In the example above, keywords 'displayed', 'hidden', 'disabled' and 'deleted' will be stored in database, but user-friendly expressions will appear in select box for user. Usage of ['values2'] can be combined with ['values'] usage.

## **Advanced joining**

Sometimes you want to restrict table joining on the output. This is important in case where ['values']['column'] is not unique in ['values']['table']. For this purpose, you can use \$opts['fdd']['col\_name']['values']['join'] option. Using the ['values']['filters'] simply will not work, because it is not applied at join time, but only when filling values in the drop down menu.

These variables are available in this option.

![](_page_36_Picture_143.jpeg)

phpMyEdit will create by default \$main\_table.\$main\_column = \$join\_table.\$join\_column join, what is sufficient the most cases. However you may extend it with additional conditions as well.

#### <span id="page-36-1"></span>Example 4-20. Table lookup with advanced joining

```
$opts['fdd']['col_name']['values']['join']
= '$main_table.$main_column = $join_table.$join_column AND '
. '$main_table.another_col = $join_table.another_col'
```
Please note that ['values']['filters'] is used for filtering items in dropdown during Add/Edit mode (with a SOL WHERE clause) while  $\lceil y \rceil$  values'  $\lceil y \rceil$  is useful for having a correct LEFT JOIN against the main table in List/View mode.

### <span id="page-36-0"></span>**4.6. Output control**

## **Cell attributes**

For setting simple HTML attributes of displayed field cells, there is a ['colattrs'] option provided.

<span id="page-36-2"></span>For example the alignment of the text inside a column can be controlled using the usual HTML align attribute of the cell tag. The text in the column will be placed in the center. Useful if you have numbers in a column and the title of the column is long.

#### Example 4-21. Cell attribute example

```
$opts['fdd']['col_name']['colattrs'] = 'align="center"';
```
Please note, that recommended and probably also better approach for displayed columns design control is to use *[CSS classes policy](#page-0-0)*. Particulary point at *[CSS customization](#page-31-4)* for more information how to customize selected field appearance.

## **Field size**

A size of input field can be defined. Note this does affect also table filtering page. If you want different value for this type of page, use *[Options variability](#page-0-0)* feature.

#### <span id="page-37-0"></span>Example 4-22. Input field size

```
$opts['fdd']['colname']['size'] = '10';$opts['fdd']['col_name']['size|F'] = '5'; // only 5 for filter
```
### **Maximum field length**

<span id="page-37-1"></span>Maximum length of input boxes displayed for Add / Change record mode may be set.

#### Example 4-23. Field sizes

```
$opts['fdd']['col_name']['maxlen'] = '8';
$opts['fdd']['col_name']['maxlen'] = '24';
```
## **Textarea sizes**

If the above setting does not work for you, you are probably attempting to change textarea size. It is also possible to specify the size of a textarea used to give multi-line input. Try something like:

#### <span id="page-37-2"></span>Example 4-24. Textarea field height & width

```
$opts['fdd']['col_name']['textarea']['rows'] = 1;
$opts['fdd']['col_name']['textarea']['cols'] = 40;
```
## **Character length limit**

If a table contains a number of text columns which each contain quite a bit of text, the table will likely scroll off the screen. This can be prevented by displaying only a portion of the content from a particular column.

For example, to display only the first 30 characters from a column named 'explanation', add the following:

#### <span id="page-38-0"></span>Example 4-25. Character length limit

```
$opts['fdd']['explanation']['trimlen'] = 30;
```
You may find it useful to limit the number of characters displayed for one or more columns. This option is approximately equivalent to the following PHP statement:

```
if (strlen($value) > $trimlen) {
echo substr($value, 0, $trimlen - 3) . '...';
}
```
## **Wrapping**

<span id="page-38-1"></span>The 'nowrap' option is essentially equivalent to the HTML markup <td nowrap>.

#### Example 4-26. Wrapping

```
$opts['fdd']['col_name']['nowrap'] = true;
$opts['fdd']['col_name']['nowrap'] = false;
```
## **Print mask**

<span id="page-38-2"></span>A string that is used by  $\text{sprint}f()$  to format field output. For more information about this function usage, please refer to its manual page (http://www.php.net/sprintf) in PHP documentation.

#### Example 4-27. Print mask field definition

```
$opts['fdd']['col_name']['mask'] = '%%'; // a literal percent character
$opts['fdd']['col_name']['mask'] = '%01.2f'; // currency or floating-point number
$opts['fdd']['col_name']['mask'] = '%.10s'; // trim string to 10 characters
```
### **Date masks**

Date mask is string that is used to format date and/or time fields using PHP's function call. You can use ['datemask'] option to format date and time using date() (http://www.php.net/date) function or you can use ['strftimemask'] option to format date and time using strftime() (http://www.php.net/strftime) function. See function's manual pages for valid formatting characters.

These date and time formatting functions are applied only if selected value from database has non-zero length and is a valid date. This prevents empty strings, NULL fields and invalid dates from being displayed as date of 1st January 1970.

#### <span id="page-39-1"></span>Example 4-28. Date mask field definitions

```
$opts['fdd']['col_name']['datemask'] = 'r';
```
Note that currently only fields displaying is implemented. Entering date fields concerning to these masks will be implemented in the nearly future.

### **Number format**

Use this option to get a formatted version of number. It uses number\_format() (http://www.php.net/number\_format) PHP function. Option accepts an array with one or three elements.

The first array member defines the number of decimals in formatted number, the second member specifies the character before decimals and the last array member means separator between every group of thousands.

#### <span id="page-39-2"></span>Example 4-29. Number format example

```
$opts['fdd']['col_name']['number_format'] = array(2,'',','');
```
### **4.7. URL linking**

<span id="page-40-0"></span>Fields can be made 'clickable' in the display using ['URL'] variable. Primary examples follows:

Example 4-30. Simple URL examples

```
$opts['fdd']['col_name']['URL'] = 'http://$link';
$opts['fdd']['col_name']['URL'] = 'mailto:$value';
```
Note that the following are available as variables for usage in ['URL']:

![](_page_40_Picture_136.jpeg)

<span id="page-40-1"></span>To open a link in a new web browser window use:

#### Example 4-31. URL target example

\$opts['fdd']['col\_name']['URLtarget'] = '\_blank';

<span id="page-40-2"></span>To display alternative link text use:

#### Example 4-32. URL display example

```
$opts['fdd']['col_name']['URLdisp'] = 'Launch Page';
```
Old 3.5 behaviour is also supported via  $['URLprefix']$ . It will prepend string before if it is not already present there. Variable ['URLpostfix'] similary to ['URLprefix'] will append string after if it is not already present there.

#### <span id="page-40-3"></span>Example 4-33. URL prefix and postfix

```
$opts['fdd']['col_name']['URLprefix'] = 'mailto:';
$opts['fdd']['col_name']['URLprefix'] = 'http://';
$opts['fdd']['col_name']['URLprefix'] = array('http://', 'ftp://');
```
In the third example you can see that array of prefixes or postfixes are supported. First member of array is added to URL value only if none from the elements was matched. This is especially useful in having intelligent URL links with added ability to enter addresses like "www.platon.sk" without preceding "http://".

## <span id="page-41-0"></span>**4.8. SQL expressions**

There is a possibility to define a SQL expression that should be applied to particular field when reading or writting data from database. This is very useful when you want to interpret the field's content in different way than it is stored in database. To be more clear, see following examples.

#### <span id="page-41-1"></span>Example 4-34. Read SQL expressions

```
\text{Sopts}['fdd']['surname']['sgl'] = 'CONCAT(surname,','', 'firstname)';\text{Sopts}['fdd']['title']['sql'] = 'IF(TRIM(title)) != "", title, title2)';
```
The first example appends content of the firstname field to the surname field. Because this is done on the database level, sorting and searching (in table filtering page) on this field will properly work. Similarly in the second example, the title2 field will be used if the title field is empty. In this manner you can define a special static string, which should be printed in case a field is empty. Just substitute a quoted string in place of  $\text{title2}.$ 

<span id="page-41-2"></span>Similarly, you can use SQL expression for storing data into database.

#### Example 4-35. Write SQL expressions

```
$opts['fdd']['surname']['sqlw'] = 'UPPER($val_qas)';
$opts['fdd']['title']['sqlw'] = 'TRIM("$val_as")';
```
The first example above makes surname uppercase when storing field into database. The second one trims all whitespace characters around  $\text{title}$  before writing it to database.

As a placeholder for the field's content, there are three variables available.

```
$val -- value of the field
$val_as -- value with addslashes() function applied
$val_qas -- same as $val_as with quotes around
```
If the \$val is some"nice"thing, then \$val\_as becomes some\"nice\"thing and \$val\_qas becomes "some\"nice\"thing". You have to use these variables correctly in your [' $sglw'$ ] expressions, otherwise a MySQL parsing error could occur. We recommend you use the  $\frac{2}{12}$   $\frac{1}{2}$  variable whenever possible, as it is the safest one from the mentioned alternatives.

A very useful and favourite usage of the  $\lceil s \text{glw'} \rceil$  option is to explicitly tell phpMyEdit to store a NULL value instead of an empty string for the particular column. Empty string and NULL are two different values. Many people really do not like empty strings in their tables, thus now they have possibility to change them to NULL when user simply enters nothing into form input field.

#### <span id="page-42-2"></span>Example 4-36. Storing **NULL** instead of empty string

```
$opts['fdd']['col_name']['sglw'] = 'IF($val_qas = "", NULL, $val_qas)';
```
Another example of the  $[{}' \text{sqlw'}]$  usage is the storage of user passwords. It is good idea to process user password using some well-known hash function before saving it in the database. Following statement is used in order to avoid re-hashing an already hashed string. This means, if  $col_name$  value was not changed, then do not apply  $MD5()$  on it. If  $col_name$  value was changed, then apply  $MD5()$  function.

#### <span id="page-42-3"></span>Example 4-37. Storing password's MD5 hash

```
$opts['fdd']['col_name']['sqlw'] = 'IF(col_name = $val_qas, $val_qas, MD5($val_qas))';
```
### <span id="page-42-0"></span>**4.9. PHP expressions**

PHP feature allows user to display any HTML code in place of a value. Behavior is the same as in triggers.

If PHP option is set, a file of that name is included (and executed). All variables avaliable in the core class are available in the included PHP file.

#### <span id="page-42-4"></span>Example 4-38. PHP execution file

```
<?php
if ($this->operation == $this->labels['Add']) {
return 'add mode selected';
} else {
return '<img src="tt.png" alt="TT">';
}
?>
```
<span id="page-42-1"></span>This option is indended for advanced usage. Together with pre and before [triggers,](#page-18-0) it allows tweaking the core class without the need to hack it. To change input, use before triggers or  $['sglw']$  option.

### **4.10. TABs feature**

Because the TABs feature is one of the most important phpMyEdit features, it deserves its own documentation section.

Tabbed groups of fields appear in specific page modes: Add, Change, coPy, View, or Delete. In List mode, when TAB settings are combined with *[Display options](#page-30-2)*, users can suppress the display of fields below the first TAB group.

This feature is for tables, which have more than a few fields. It enables you to group fields together into groups. Every group of fields then becomes accessible via TAB on the top or the bottom of the page, what is based on the ['navigation'] settings. TAB has its own label, which can describe fields in a particular group.

TAB is defined in the first field of group. Every following field will belong to the same group under the same TAB untill the next TAB is defined. The first field must have its own TAB definition. If this definition is omitted, fields will belong to first default group and this group will be a permanent tab that will be always visible.

<span id="page-43-0"></span>TAB definition is very simple. Just define the label on the TAB (1st field, 5th field, 10th field, and so on).

#### Example 4-39. TAB definition

```
$opts['fdd']['col_name']['tab'] = 'Counts';
```
<span id="page-43-1"></span>There is also possibility to define the default TAB. In this case, the array style initialization is required.

#### Example 4-40. Default TAB definition

```
$opts['fdd']['col_name']['tab'] = array(
'name' => 'Personal data',
'default' => true
);
```
In List mode, to initially display individual fields from only the first TAB group, apply *[Display options](#page-30-2)* to all fields below the first TAB group, for example:

#### <span id="page-43-2"></span>Example 4-41. Display options below the first TAB

```
$opts['fdd']['col_name']['options'] = 'AVCPD'; // or possibly 'AVCPDF'
```
For users with non-compliant JavaScript browsers, you can turn TABs feature off. The general control is achieved via \$opts['display']['tabs'] variable. If not specified, its value is considered as true. Variable \$opts['display'] is described in *[Special page elements](#page-12-2)* sebsection.

#### <span id="page-44-1"></span>Example 4-42. Turning TAB feature off

\$opts['display']['tabs'] = false;

### <span id="page-44-0"></span>**4.11. Options variability**

This section does not descibe new field options. It just extends the possibility of their initialization. Options variability can be applied to each field option.

There is often a situation when you want to have some field option in effect only on particular page(s). But on other pages you do not want to have this option in effect. There are pages where a field option should be taken into consideration, but there are also pages where the option should not appear.

<span id="page-44-2"></span>A good example for this is the  $['t$ rimlen' gotion. Imagine you set something like this:

#### Example 4-43. Init without options variability

\$opts['fdd']['col\_name']['trimlen'] = 30;

This will trim the maximum length of text to 30 characters on all possible pages, which in this case are:

- table list
- table filter
- record view
- record delete

This is nice and it will work as expected, however on the record view page it may be desirable to see the whole field content, not only first 30 characters. Similarly we could want this also for delete page.

Thus there is a possiblity to restrict a particular option to affect only selected types of pages. In our case we want to resctrict the  $\lbrack$ '  $\lbrack$   $\lbrack$   $\lbrack$   $\lbrack$   $\lbrack$   $\lbrack$   $\lbrack$   $\lbrack$   $\lbrack$   $\lbrack$   $\lbrack$   $\lbrack$   $\lbrack$   $\lbrack$   $\lbrack$   $\lbrack$   $\lbrack$   $\lbrack$   $\lbrack$  $\lbrack$  $\lbrack$  $\lbrack$  $\lbrack$  $\lbrack$  $\lbrack$  $\lbrack$  $\lbrack$  $\lbrack$  $\$ be done in the following way. Take a look at "|LF" string in the definition.

#### <span id="page-44-3"></span>Example 4-44. Init with options variability

```
$opts['fdd']['col_name']['trimlen|LF'] = 30;
```
Each restriction letter stands for particular page type. They are the same as those described in list under *[Display options](#page-30-2)* subsection.

## <span id="page-46-0"></span>**Chapter 5. Extensions**

There are often situations, when more specific functionality is needed from phpMyEdit. You will surely agree, that it will be really strange to hardcode all these particular requirements into the core phpMyEdit class. For this reason the extension mechanism is provided.

### <span id="page-46-1"></span>**5.1. Overview**

Extensions are phpMyEdit  $\le$ something $\ge$  classes, where  $\le$ something $\ge$  is an appropriate extension name. They not only extend base phpMyEdit class, but they also add new functionality. But they may not only add new things. It is possible also to disable such features, simply to get the desirable behaviour.

In addition to common phpMyEdit configuration options, extension configuration is usually provided by \$opts['ext'] associative array. Possible keys are described on particular extension pages in this manual. Please refer to them to get more information.

Extensions are currently not part of phpMyEdit distribution. They are only in CVS repository (http://platon.sk/cvs/cvs.php/phpMyEdit/extensions/), because they are still under development and they are changing a lot. This manual chapter is provided for letting phpMyEdit users know, that something like this exists. The only way how to get extension files is to fetch them from CVS. All extensions need to be placed under the extensions/ subdirectory below the phpMyEdit core class location.

Several new extensions are planned to create or handle more or less specific tasks, especially those which are not appropriate for the phpMyEdit core class. You can feel absolutely free to improve existing extensions, suggest new improvements for them, or create new extensions to fit your own needs. We will be happy to add them to repository.

### <span id="page-46-2"></span>**5.2. phpMyEdit-slide**

phpMyEdit-slide can create slideshow with ability to view and/or edit records. Everytime is exactly one record shown. Record can be displayed in view or edit mode. View mode looks like "view" functionality in normal phpMyEdit, change mode looks like "change" functionality in normal phpMyEdit.

The only difference is that two buttons, Prev and Next, are displayed in addition to common view/edit buttons to provide ability of going to the next or previous record. This extension purpously disable "add", "copy", "delete", and "table listing" functionalities.

Here are configuration variables related to extension. All of these phpMyEdit-slide options are optional.

```
$opts['ext']['rec'] -- primary key value of record to display initially
$opts['ext']['next_disable'] -- disable Next button
$opts['ext']['prev_disable'] -- disable Prev button
```
Following variables are not options, but they are used internally by extension. They can be used for getting some information for example in triggers.

\$opts['ext']['next'] -- primary key value of next record \$opts['ext']['prev'] -- primary key value of previous record

To use this extension you have to include extensions/phpMyEdit-slide.class.php file and call new phpMyEdit slide(\$opts) instead of common phpMyEdit class file.

### <span id="page-47-0"></span>**5.3. phpMyEdit-report**

phpMyEdit-report extension is provided for easy table report creation. There is often a need for selecting particular fields from table with applying specific filter options and finally write out chosen subset of data (report) to HTML page.

Navigation is easy to use. Field selection menu would be displayed if fields\_select parameter is passed by GET or POST HTTP method to PHP script and it has non-empty value. This field selection menu contains list of checkboxes connected with columns, list of filtering input fields and also button for report creation. Every report page has ability to return back into field selection. It is possible to specify amount of records on report page, what is by default set to unlimited.

Extension can completelly work without cookies. However it uses cookies to have a memory, where last selected report is stored. When user leaves report PHP script and comes back after some time, a last selected report should be predefined in checkboxes and input fields on fields selection screen. Detection for cookie usage is done automatically. If HTTP headers was already sent, cookies are not used, because they will cause an ugly warning. Otherwise cookies are used for described kind of memory.

<span id="page-47-1"></span>To use this extension simply include extensions/phpMyEdit-report.class.php file and call new phpMyEdit\_report(\$opts) instead of common phpMyEdit class file. Extension specific configuration parameters currently do not exist, thus all table columns are allowed to be selected in final report. This will surely change in future, because table could have columns that need to be unselectable for final report (such as password column or similar).

### <span id="page-48-0"></span>**5.4. phpMyEdit-htmlarea**

### <span id="page-48-1"></span>**Warning**

This extension is obsolete. Use integrated *[phpMyEdit-mce-cal](#page-0-0)* extension instead.

phpMyEdit-htmlarea extension provides support for htmlArea. htmlArea is a free WYSIWYG editor replacement for <textarea> fields. For full source code and documentation, visit http://www.interactivetools.com/ website.

htmlArea requires Microsoft Internet Explorer 5.5 or better on Windows to run. This is because it makes use of some advanced features of IE5.5 that aren't available in other browsers yet. It is backwards compatible with other browsers, though. They will get a regular textarea field instead of a WYSIWYG editor.

The extension requires a properly installed htmlArea script as it is described on the metioned website. This extension enables WYSIWYG editing of a textarea field. In order to use it, you should:

- 1. Load htmlArea script in the <head>...</head> section of your phpMyEdit calling program as described in the htmlArea manual.
- 2. Call to phpMyEdit-htmlarea.class.php instead of phpMyEdit.class.php.

#### Example 5-1. htmlArea extension enabling

```
require_once 'extensions/phpMyEdit-htmlarea.class.php';
new phpMyEdit htmlarea($opts);
```
3. Add 'html'=>true parameter to the textarea field definition in your phpMyEdit calling program.

#### Example 5-2. htmlArea field enabling

```
$opts['fdd']['col_name'] = array(
 'name' => 'Column',
 \prime select' => \prime T',
 'options' => 'ACPVD',
 'required' => true,
 'textarea' => array(
   'html' => true,
   'rows' => 11,
   ' \text{cols'} \implies 81));
```
This extension is contribution of Ezudin Kurtowich <ekurtovic@ieee.org> from Sarajevo.

### **5.5. phpMyEdit-calpopup**

### **Warning**

This extension is obsolete. Use integrated *[phpMyEdit-mce-cal](#page-0-0)* extension instead.

phpMyEdit-calpopup extension provides support for a calendar popup helper to be put on any text field. This extension uses the free jsCalendar code from http://dynarch.com/mishoo/calendar.epl website.

The requirement is a properly installed jsCalendar script. All browsers supported by jsCalendar are supported by this extension.

This extension enables the display of a popup calendar selection against selected fields. In order to use it, you should:

1. Load the jsCalendar scripts in the <head>...</head> section of your phpMyEdit calling program, substituting the correct paths:

Example 5-3. CalPopup javascript

```
<script type="text/javascript" src="js/calendar.js"></script>
<script type="text/javascript" src="js/lang/calendar-en.js"></script>
<script type="text/javascript" src="js/calendar-setup.js"></script>
```
2. Choose your preferred jsCalendar CSS file (see jsCalendar documentation) and add the following in the <head>...</head> section of your phpMyEdit calling program, substituting the correct path:

Example 5-4. CalPopup javascript

```
<link rel="stylesheet" type="text/css" media="screen"
       href="css/calendar-system.css">
```
<span id="page-49-2"></span><span id="page-49-1"></span>**Note:** To avoid an unwanted side effect in the CSS style produced by phpMyEditSetup.php, add a 'width:auto' property into the '.calendar table' entry in your selected jsCalendar style sheet.

3. Call to phpMyEdit-calpopup.class.php instead of phpMyEdit.class.php.

#### Example 5-5. CalPopup extension enabling

```
require_once 'extensions/phpMyEdit-calpopup.class.php';
new phpMyEdit_calpopup($opts);
```
4. Add calendar parameter to the field definitions where you want a calendar popup in your phpMyEdit calling program.

#### Example 5-6. CalPopup field enabling

```
$opts['fdd']['col_name'] = array(
'name' => 'Column',
 's elect' => 'T','options' => 'ACPVD',
 'required' => true,
 'calendar' => true
);
```
This is will display a button next to the field which pops up a calendar when clicked. If that field has a strftimemask parameter set, it will use this for the date format.

For more advanced usage, you can set the calendar parameter to an array of valid jsCalendar Calendar. setup options (see jSCalendar document for details). Note that not all of these options make sense to use in phpMyEdit, and some of them will actively break the function.

#### <span id="page-50-1"></span>Example 5-7. CalPopup advanced field

```
$opts['fdd']['col_name'] = array(
 'name' => 'Column',
 's elect' => 'T','options' => 'ACPVD',
 'required' => true,
 'calendar' => array(
  'ifFormat' => '%Y/%m/%d', // defaults to the ['strftimemask']
  'firstDay' => 1, \frac{1}{2} // 0 = Sunday, 1 = Monday
  'singleClick' => true, \frac{1}{2} // single or double click to close
   'weekNumbers' => true, // Show week numbers
   'showsTime' \Rightarrow false, // Show time as well as date
   'timeFormat' => '24', \frac{1}{2} 12 or 24 hour clock
   'label' => '...', // button label (used by phpMyEdit)
   'date' \Rightarrow '2003-12-19 10:00' // Initial date/time for popup
                                      // (see notes below)
)
);
```
The popup will normally set the initial value to the current field value or to current date/time. date option will always override this, even if there is a current date/time value in the field. If you want a default value only if the field is currently empty, use the phpMyEdit default option.

Only the options listed above may be set by the user, any other options will be ignored.

This extension is contribution of Adam Hammond  $\langle a \text{ih@phpmyedit.} \text{org}\rangle$  from London.

### <span id="page-51-0"></span>**5.6. phpMyEdit-mce-cal**

phpMyEdit-mce-cal is a merge of HTML textarea and calendar popup extensions. This extension should be used instead of phpMyEdit-htmlarea and phpMyEdit-calpopup extensions. See extension source code comments for full documentation.

To use this extension you have to include extensions/phpMyEdit-mce-cal.class.php file and call new phpMyEdit\_mce\_cal(\$opts) instead of common phpMyEdit class file.

This extension is again contribution of Adam Hammond  $\langle a_j \rangle$  in  $\langle b_j \rangle$  from London.

## <span id="page-52-1"></span><span id="page-52-0"></span>**Chapter 6. Hints & tips**

### **6.1. Overview**

In this chapter you can find several useful tips, hints and other advices on how to accomplish more or less difficult database tasks using phpMyEdit project.

phpMyEdit is an open-source application developed by open community. This community is proud of this project and is happy to share its knowledge with others. Please share with us your knowledge and contribute interesting examples of phpMyEdit usage, if you found some. You can do so by using our *[Bug-tracking system](#page-56-3)*.

### <span id="page-52-2"></span>**6.2. Handling national characters**

phpMyEdit is used across the whole world by many users of various nationalities speaking and writing several different languages. The most common problem that occured for people located in the east, central or north Europe, Asia and other countries is, that phpMyEdit does not handle their national language characters correctly.

The reason for this is very simple. In order to simplify phpMyEdit integration into larger production systems, the generated code does not contain by default any HTML header or footer. But even if the HTML header and footer is turned on, the generated META tags do not contain any entry defining the proper type of content and character set. It's up to you to send this kind information with the served page. You can do this using HTTP protocol headers or HTML META tags.

Below are two examples how to define an iso-8859-2 character set for the HTML page. This charset is most suitable for countries in central Europe, such as Slovakia, Czech republic, Poland, and so on. For your country you will certainly need to determine the appropriate character set.

#### <span id="page-52-4"></span>Example 6-1. Charset defined with META tag

<span id="page-52-5"></span><meta http-equiv="Content-Type" content="text/html; charset=iso-8859-2">

#### Example 6-2. Charset defined with HTTP header

```
<?php
      header('Content-Type: text/html; charset=iso-8859-2');
?>
```
### **6.3. Data removal protection**

One very old database maintenance rule basically says:

No entry should by removed from a database, but just marked as deleted.

—unknown author

According to this rule, we may want to implement similar functionality also in phpMyEdit and it is possible, of course.

First of all we need to set-up phpMyEdit to list only valid non-deleted records. This can be accomplished using \$opts['filters'] configuration option. We suppose that we have table where a column named deleted indicates if record is deleted or not.

#### <span id="page-53-1"></span>Example 6-3. Non-deleted records listing

```
$opts['filters'] = 'deleted IS NULL OR deleted = 0';
```
Than we have to create a "delete before" trigger and we are done. Trigger PHP code should look similar to this example:

#### <span id="page-53-2"></span>Example 6-4. Trigger for marking records as deleted

```
\frac{1}{2} = sprintf('UPDATE %s SET deleted = 1 WHERE id = %d',
                  $this->tb, $newvals['id']);
$this->MyQuery($query2);
return false;
```
To recover a particular record just change the value in the deleted column from 1 to 0 using your SQL client or interface (for example using phpMyAdmin).

### <span id="page-53-0"></span>**6.4. Integration into other systems**

## <span id="page-53-3"></span>**PHP-Nuke integration**

To integrate phpMyEdit into PHP-Nuke (http://www.phpnuke.org/) content management system, just

<span id="page-54-0"></span>add a name variable with a \$module\_name value into a set of phpMyEdit persistent variables.

#### Example 6-5. phpMyEdit integrated into PHP-Nuke

```
$opts['cgi']['persist']['name'] = $module_name;
```
## **PostNuke integration**

Integration into PostNuke (http://www.postnuke.com/) content management system is most likely very similar to *[PHP-Nuke integration](#page-53-3)*.

## **other systems**

If you know useful information about how to integrate phpMyEdit with a particular system, please notify project developers.

## <span id="page-55-0"></span>**Chapter 7. Other information**

### <span id="page-55-1"></span>**7.1. Authors and homepage**

phpMyEdit had amount of project maintainers.

- John McCreesh <jpmcc@phpmyedit.org> founded project and developed all versions 0.x, 1.x, 2.x and 3.x.
- Jim Kraai <jkraai@phpmyedit.org> maintains phpMyEdit versions 4.x.
- Ondrej Jombik <nepto@phpmyedit.org> is current project maintainer. He develops version 5.0 and laters.

Many thanks to various project contributors. See doc/ChangeLog file for credits. Special thanks belongs to these contributors (in alphabetical order):

- Pau Aliagas <pau@phpmyedit.org> who converted phpMyEdit to PHP class in version 3.0.
- Hugues Bernard <hbernard@phpmyedit.org> who implemented some important phpMyEdit features and contributed several bugfixes.
- Adam Hammond <a jh@phpmyedit.org> who contributed several phpMyEdit extensions related work.
- Doug Hockinson <doug@phpmyedit.org> who helped to create exhaustive official phpMyEdit documentation and donate phpMyEdit.org (http://phpMyEdit.org/) domain.
- Michal Palenik <michal@phpmyedit.org> who did quality testing and implemented some nice phpMyEdit features.

Please do not write previous maintainers support questions, suggestions, bug reports or patches. Use Platon.SK bug-tracking system, support forum or phpMyEdit mailinglist for these purposes.

Copyright (c) 2002-2006 Platon Group, http://platon.sk/

The official phpMyEdit homepage is: http://platon.sk/projects/phpMyEdit/

The phpMyEdit project management page is: http://platon.sk/projects/main\_page.php?project\_id=5

<span id="page-55-2"></span>This documentation is related to phpMyEdit version 5.7.1 which was released in 16th September 2007.

### **7.2. License**

<span id="page-56-0"></span>In this section are licensing possibilities written.

### **7.2.1. Open Source License**

This program is free software; you can redistribute it and/or modify it under the terms of the GNU General Public License (http://www.gnu.org/licenses/gpl.html) as published by the Free Software Foundation; either version 2, or (at your option) any later version.

This program is distributed in the hope that it will be useful, but WITHOUT ANY WARRANTY; without even the implied warranty of MERCHANTABILITY or FITNESS FOR A PARTICULAR PURPOSE. See the GNU General Public License for more details.

<span id="page-56-1"></span>You should have received a copy of the GNU General Public License along with this program; if not, write to the Free Software Foundation, Inc., 59 Temple Place - Suite 330, Boston, MA 02111-1307, USA.

### **7.2.2. Commercial License**

Using this commercial license you can use phpMyEdit in your projects and these projects no longer need to be an open-source software. You can also sell your product to the public without releasing your source codes. Basically all the GNU GPL obligations can be omitted with the "phpMyEdit Commercial License". You do not need to worry about them, anymore!

See Commercial section (http://www.phpmyedit.org/article.php?commercial) at the phpMyEdit.org (http://www.phpmyedit.org/) website for conditions and pricing.

### <span id="page-56-2"></span>**7.3. Support and feedback**

## <span id="page-56-3"></span>**Bug-tracking system**

We are happy to accept bug reports, suggestions for improvement, or improved code, preferably via our Platon.SK (http://platon.sk/) bug-tracking system where everyone can see them. When submitting a new bug report, make sure the same bug is not already submitted. If not, go straight to the new bug submission link and enter exhaustive details by filling out all the required fields.

All bugs listing page: http://platon.sk/projects/view\_all\_bug\_page.php?project\_id=5

New bug submission: http://platon.sk/projects/bug\_report\_advanced\_page.php?project\_id=5

## **Support forum**

A web based forum has been established to provide support for phpMyEdit. There you can discuss and consult general issues related to this project. Installation, configuration and usage questions can be asked there. The forum is also the right place for brainstorming about new features, since more opinions and points of view can be presented. The whole matter needs to be completelly re-thought before it will be submitted into bug-tracking system, marked as a feature request and finally implemented.

http://platon.sk/forum/projects/?c=5

## **Feedback**

Feel free to correct the text of the documents and messages in this project if you find a mistake or typo.

Usage of mentioned services is prefered, however if you need to contact authors directly, use the following <platon@platon.sk (mailto:platon@platon.sk?subject=phpMyEdit)> e-mail address and write 'phpMyEdit' keyword in the Subject line.

## **Donation**

If you appreciate phpMyEdit application, you can send a donation to the Platon Group via PayPal. All the major credit cards are accepted. Please use the e-mail address  $\lt$  platon@platon.sk (mailto:platon@platon.sk)> as the recipient.

PayPal logo Thank you!

## **Translations**

If you don't find in lang/ subdirectory a translation into your language, you can make one. Before spending time creating a translation, check http://platon.sk/cvs/cvs.php/phpMyEdit/lang/ to see if development for that translation has already begun.

### <span id="page-57-0"></span>**7.4. CVS access**

Whole phpMyEdit project is provided in Platon Group (http://platon.sk/) CVS repository. It is possible to

review our CVS repository using CVSweb interface (http://platon.sk/cvs/cvs.php/phpMyEdit/), but it is also possible to checkout files using anonymous access.

Particular CVS instructions follows. Platon Group CVS repository can be checked out through anonymous (pserver) CVS with the following instruction set. When prompted for a password for anonymous, simply press the Enter key.

```
export CVSROOT=:pserver:anonymous@cvs.platon.sk:/home/cvs
cvs login
cvs checkout phpMyEdit
```
These commands should work with no problems on any UNIX-like system with cvs client installed. For checkouting on MS-Windows platform you can use one from several free available CVS client softwares.